# **SOLUCIONANDO NECESIDADES ESPECÍFICASCON GNU/LINUX**

Sharon Marcela Cutiva Silvestre smcutivas@unadvirtual.edu.co

**RESUMEN:** *En este hablaremos sobre soluciones bajo GNU/Linux a través de la instalación, configuración y puesta en marcha de infraestructura tecnológica que permita dar respuesta a los requerimientos específicos del cliente. Nos enfocaremos en el desarrollo de la temática 4 de las actividades propuestas y así aplicar cada uno de lo aprendido en los pasos anteriores.*

**PALABRAS CLAVE**: GNU/Linux, LDAP, Nethserver, VMware.

### **1.INTRODUCCIÓN**

NethServer es una distribución basada en Linux que está orientada específicamente a actuar como servidor en pequeñas y medianas oficinas. Esta distribución está basada en las populares distribuciones CentOS y Red Hat Enterprise Linux, por lo que la estabilidad y el soporte con actualizaciones está garantizado. Este documento incluye un paso a paso de la solución a las necesidades planteadas en las actividades referentes a la temática 4 File Server y Print Server, implementado y configurando el acceso de una estación de trabajo GNU/Linux a través del controlador de dominio LDAP a los servicios de carpetas compartidas e impresoras.

### **2. PROCEDIMIENTO**

### **2.1 INSTALACIÒN Y CONFIGURACION**

Desde la página oficial de NethServer https://www.nethserver.org/ no envía para descargar la iso.

| MELUPOLITICS IN 1970 BALLAST<br>Challeng model to it. Especial extension to the COIP. A serie O<br>· Rehibered TR200 was released on 2020 11-26.<br>A Schedule Locker<br>v & bill hourd and shades fire download car into below |              |                      |
|----------------------------------------------------------------------------------------------------|--------------|----------------------|
|                                                                                                    |              |                      |
|                                                                                                    |              |                      |
|                                                                                                    |              |                      |
|                                                                                                    |              |                      |
|                                                                                                    |              |                      |
| ALC: TO MAY THIS SERIES PORTABLE PLAN TOWARD ENDING<br>art tu col imploidato dela lumi                                                                                                    |              |                      |
| v Asurts is                                                                                                    |              |                      |
| <b>Drudoprop 13,000 cf6 Most</b>                                                                                                    | <b>CROSS</b> | $\mathbb{R}^n$       |
| <b>Outlaca 11,000 att in auto</b>                                                                                                    | III Area     | 5.0.19               |
| <b>Outside 15,000 dil 1531 did</b><br><b>Outside it are at his tens</b>                                                                                                    | In later.    | 14.18                |
| Dominio by                                                                                                    | <b>How</b>   | $A + B$ <sub>1</sub> |
| <b>Department</b>                                                                                                    |              | Tel.RI<br>Sel. 30    |
|                                                                                                    |              |                      |

Figura 1. Descarga Nethserver iso.

Trabajamos en VMware, creamos una máquina virtual ejecutando Nethserver iso

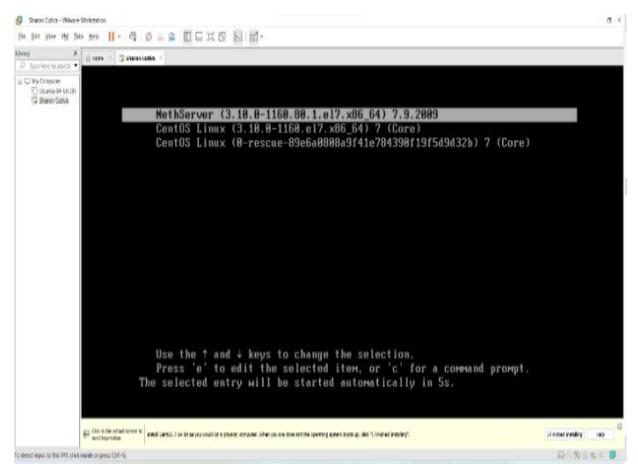

Figura 2. Ejecución Nethserver.

Cuando termino de instalar y configurar la máquina virtual que ejecuta Nethserver, muestro los recursos con los que se ejecuta la máquina, así mismo accedo como usuario root.

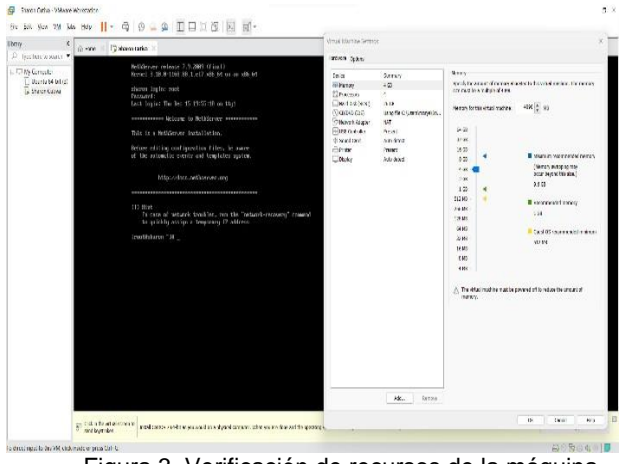

Figura 3. Verificación de recursos de la máquina virtual.

Desde el navegador de Windows accedo a través de la dirección http://ip-vm-nethserver:9090/ al dashborad de **NethServer** 

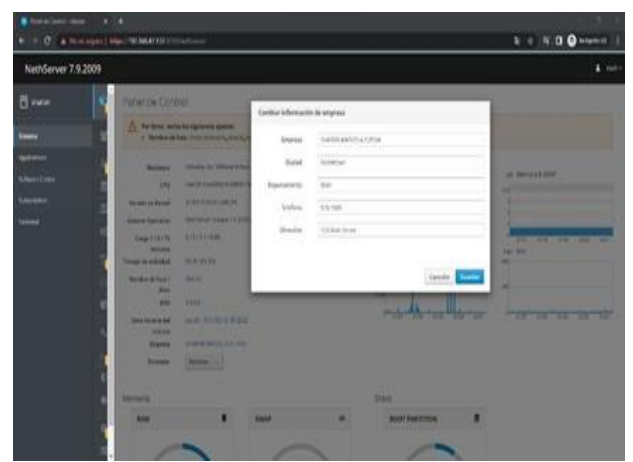

Figura 4. Dashboard Nethserver.

Cambio el nombre de la empresa y agrego mi nombre.

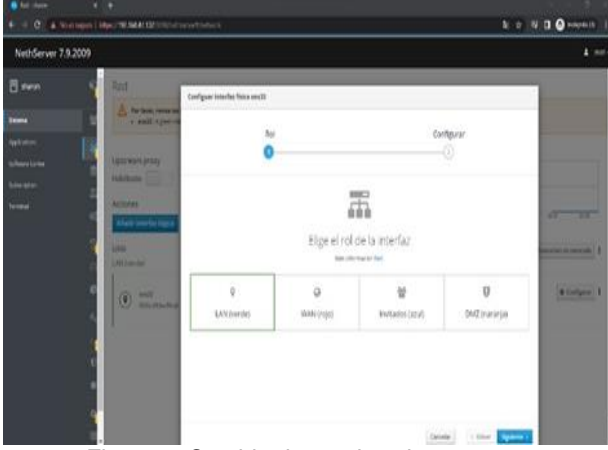

Figura 5. Cambio de nombre de empresa.

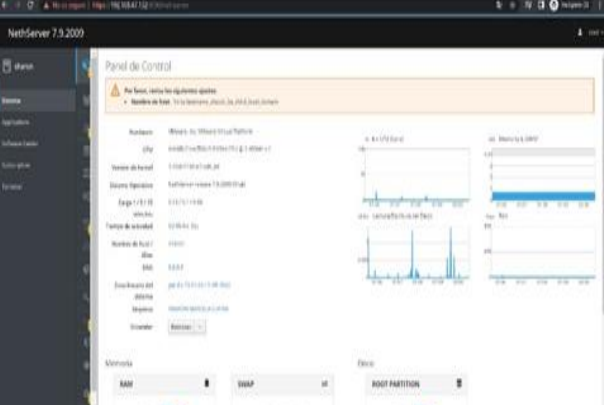

Figura 7. Añadir puerta de enlace.

Se logra observar que la interfaz física está correctamente configurada.

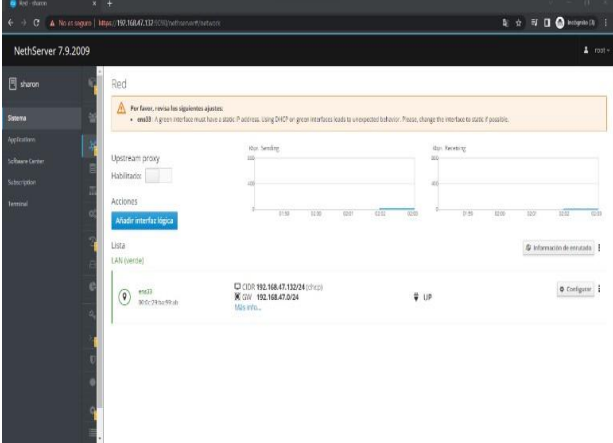

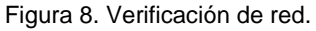

Configuro el rol de la interfaz

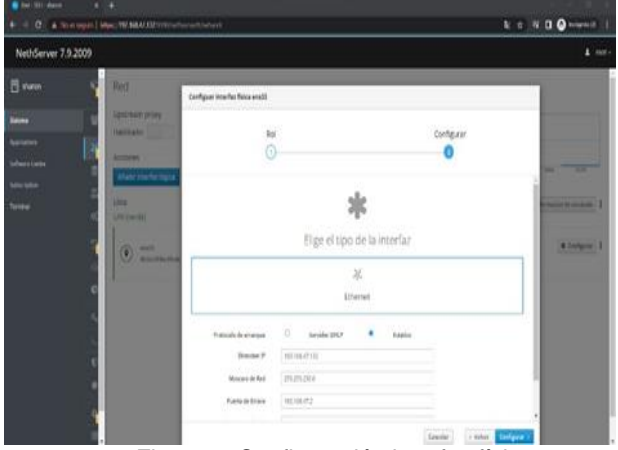

Figura 6. Configuración interfaz física.

En el tipo de interfaz configuro la ip estática para comenzar los accesos a puertos de enlace desde la posición 2

Para la conexión ssh cambio el puerto tcp de 22 a 22222 recomendada por cuestiones de seguridad.

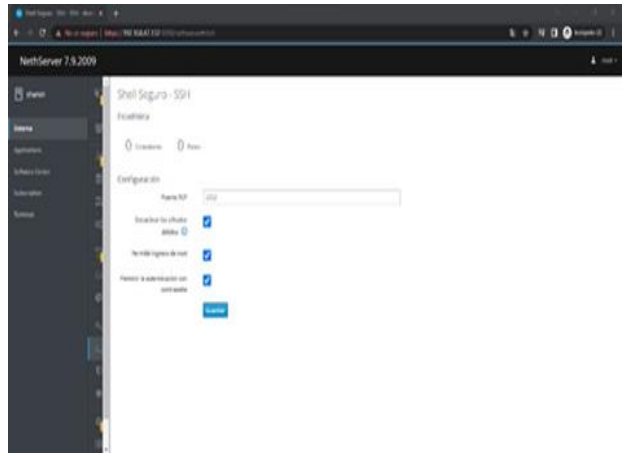

Figura 9. Cambio puerto tcp.

Instalo los paquetes recomendados para la creación de host virtuales

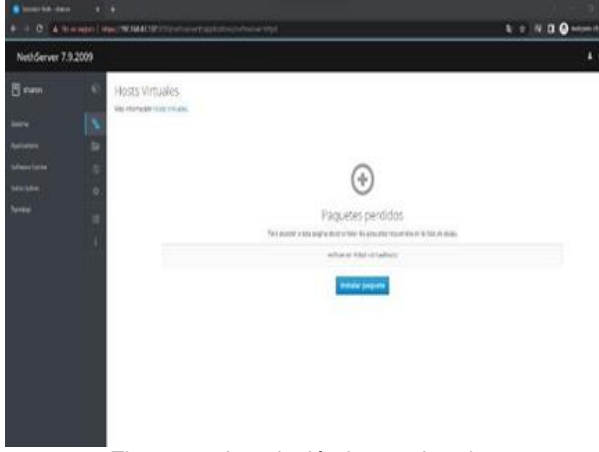

Figura 10. Instalación hosts virtuales.

Una vez finalizada la instalación podemos crear un host virtual.

| E + O A Nortogen   Input MUMATER CONTROLLED INTO THE REAL |                                               |                                  |      | S o N D O HAPAID             |
|-----------------------------------------------------------|-----------------------------------------------|----------------------------------|------|------------------------------|
| NethServer 7.9.2009                                       |                                               |                                  |      | $4$ rate                     |
| <b>B</b> own<br>٠                                         | Hosts Virtuales<br>this element in the United |                                  |      |                              |
| D<br><b>Dieda</b>                                         | Actiones.                                     |                                  |      |                              |
| Þ<br><b>NATARITY</b>                                      | <b>Dramarhost virtual</b>                     |                                  |      |                              |
| ŝ<br><b><i><u><u>Unestain</u></u></i></b>                 | Litta                                         |                                  |      |                              |
| 0<br>bringen<br>inne.<br>š                                | Default<br>۰                                  | Infast analise<br>harmon is will | si ú | $\mathcal{E}^{\text{MSE}}$ . |
| ı                                                         |                                               |                                  |      |                              |
|                                                           |                                               |                                  |      |                              |
|                                                           |                                               |                                  |      |                              |
|                                                           |                                               |                                  |      |                              |
|                                                           |                                               |                                  |      |                              |
|                                                           |                                               |                                  |      |                              |
|                                                           |                                               |                                  |      |                              |
|                                                           |                                               |                                  |      |                              |

Figura 11. Revisión de host

Cuando queremos crear un host virtual damos clic en el botón de crear un host virtual y nos aparece el siguiente modal.

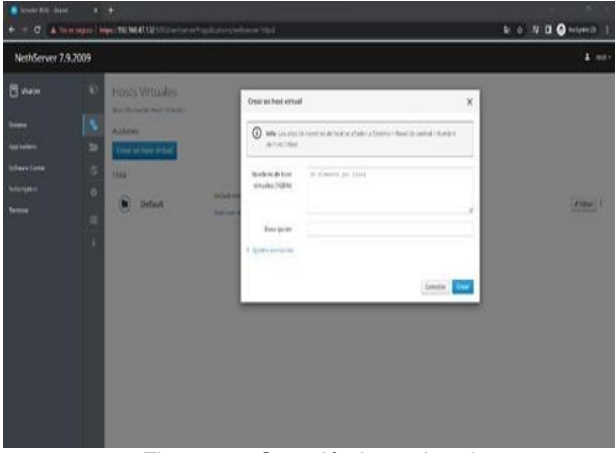

Figura 12. Creación host virtual

Configuración de proveedor de cuentas, utilizamos el controlador de dominio LDAP.

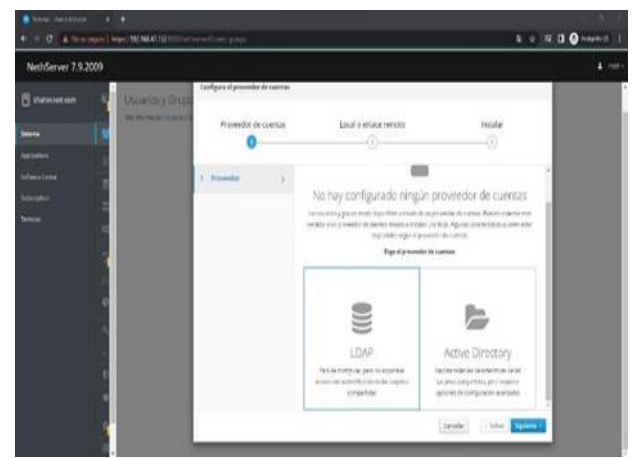

Figura 13. controlador de dominio LDAP.

Seleccionamos la instalación de LDAL local.

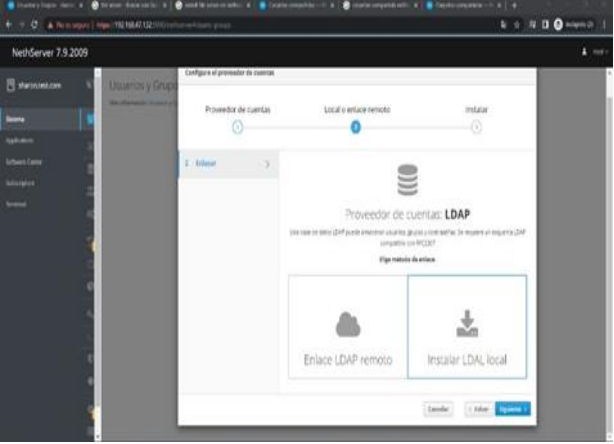

Figura 14. Instalación LDAL local.

Por último instalamos y configuramos el servidor OpenLDAP como proveedor.

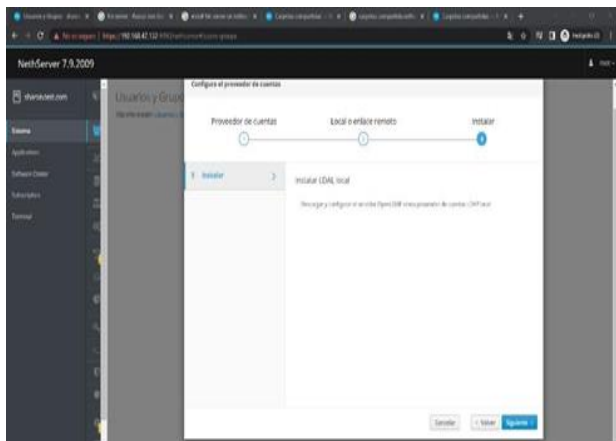

Figura 15. Proveedor de cuentas.

Una vez instalado podemos ver los detalles de nuestra LDAP local

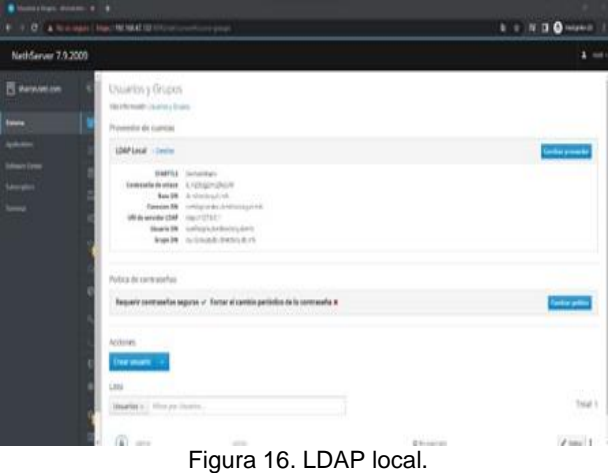

Creo un usuario que contenga una contraseña segura

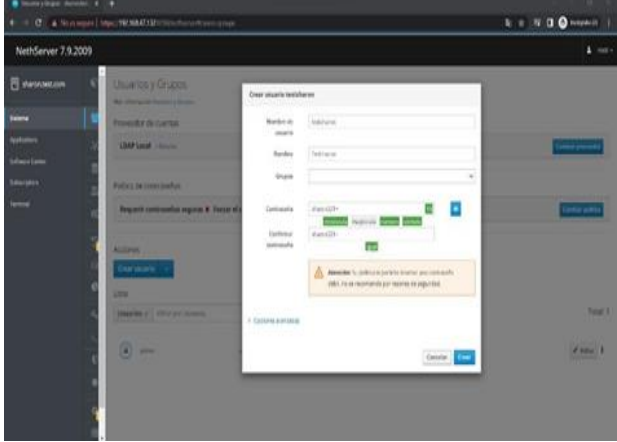

Figura 17. Creación de usuario.

En la lista de usuario se puede ver el usuario testsharon creado anteriormente.

| Without Court, Statement, A. L. & |                                                                                                    |                                                                                  |                       |                          |
|-----------------------------------|----------------------------------------------------------------------------------------------------|----------------------------------------------------------------------------------|-----------------------|--------------------------|
| ٠                                 | C & Minimage   Health MACOD                                                                                                    | to automobile                                                                    |                       | <b>SONDONIA</b>          |
| Netf:Server 7.9.2009              |                                                                                                    |                                                                                  |                       | $2 - 100$                |
| <b>B</b> standard.com             | Usuarios y Grupos<br>Values readers income a finished                                                                             |                                                                                  |                       |                          |
|                                   | Princedur de cuentas                                                                                                    |                                                                                  |                       |                          |
| <b>Artime</b><br>afterclass       | <b>LOAP LANE</b> - Unaffix                                                                                                    |                                                                                  |                       | <b>Carmel provests</b>   |
| <b>Margaret</b>                   | Pattica de contrarentas                                                                                                    |                                                                                  |                       |                          |
| w                                 |                                                                                                    | Requesti contrarefusi segurios #. Forcer el cambio periódico de la contrarefa: X |                       | <b>Driver paints</b>     |
|                                   | Asimo<br>Only showed                                                                                                    |                                                                                  |                       |                          |
|                                   | Usu<br><b>INMIR</b> <) NVPpr there.                                                                                               |                                                                                  |                       | Total 3                  |
|                                   | $\begin{pmatrix} \overline{a} \\ b \end{pmatrix} \hspace{0.1cm} = \hspace{0.1cm} \begin{pmatrix} \overline{a} \\ b \end{pmatrix}$ | $-111$<br><b>CALL</b>                                                            | 0150303<br>2 In exten | $\lambda$ time $\lambda$ |
|                                   | $\left( \mathbf{a}\right)$ , we denote                                                                                            | Testares                                                                         | B to noten            | $f$ time.                |
|                                   |                                                                                                    | an a                                                                             |                       |                          |

Figura 18. Lista de usuarios.

Creo un grupo que este en el mismo dominio LDAP que el usuario antes mencionado.

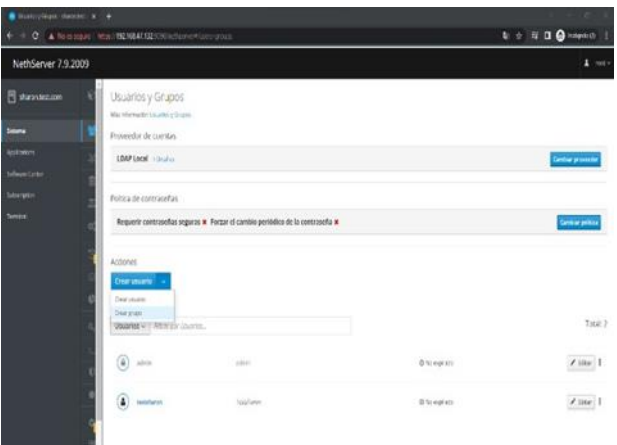

Figura 19. Opción crear grupo.

Cuando estoy creando el grupo, agrego el usuario testsharon.

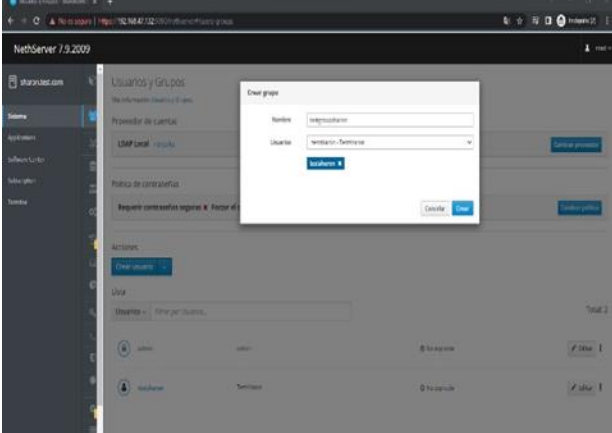

Figura 20. Creación de grupo.

Proceso a buscar aplicaciones para instalar como lo son copia de seguridad de restauración, monitor de ancho de banda, fail2ban y servidor de archivos.

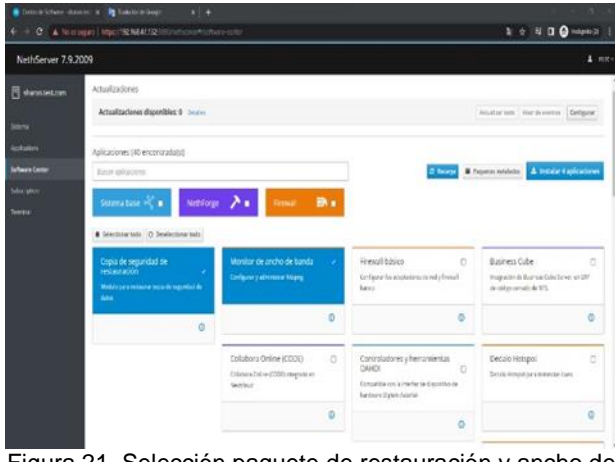

Figura 21. Selección paquete de restauración y ancho de banda.

Una vez seleccionados los archivos en mencionados buscamos la manera de instalarlos.

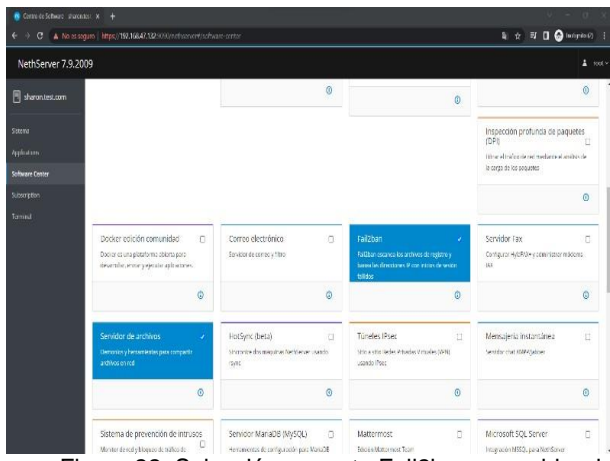

Figura 22. Selección paquete Fail2ban y servidor de archivos.

Presionamos el botón de instalar 4 aplicaciones.

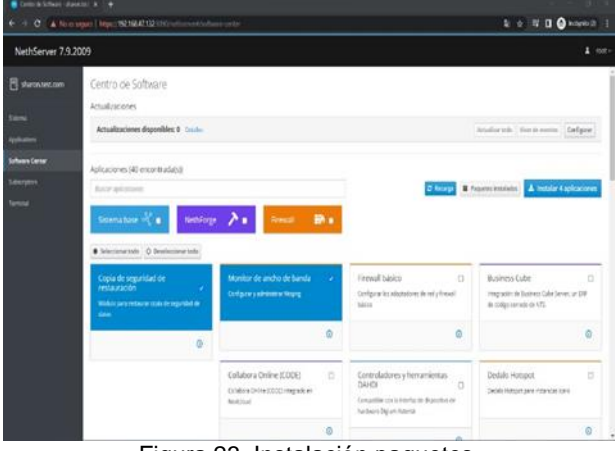

Figura 23. Instalación paquetes.

Cuando nos dirigimos a aplicaciones podemos observar las aplicaciones instaladas, presionamos el botón de ajuste ubicado en la casilla de fil2ban.

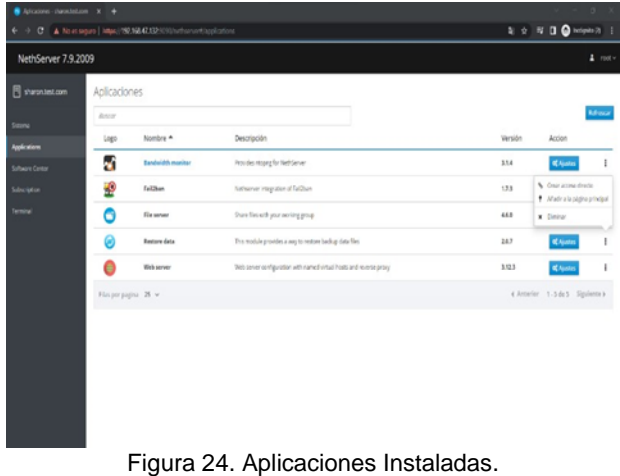

Este es el panel de control de file2ban, nos

dirigimos a la opción ajustes.

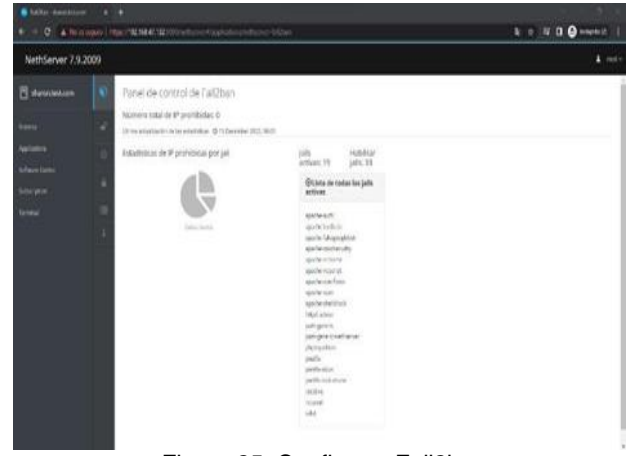

Figura 25. Configurar Fail2ban

Vamos a habilitar el servicio para la ip-addres en donde se está ejecutando Nethserver en nuestra máquina virtual.

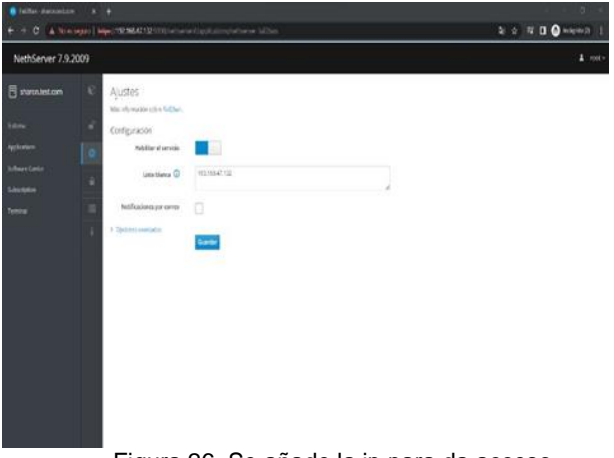

Figura 26. Se añade la ip para da acceso.

Me dirijo a la aplicación de file server y encontramos que no tenemos ninguna carpeta compartida.

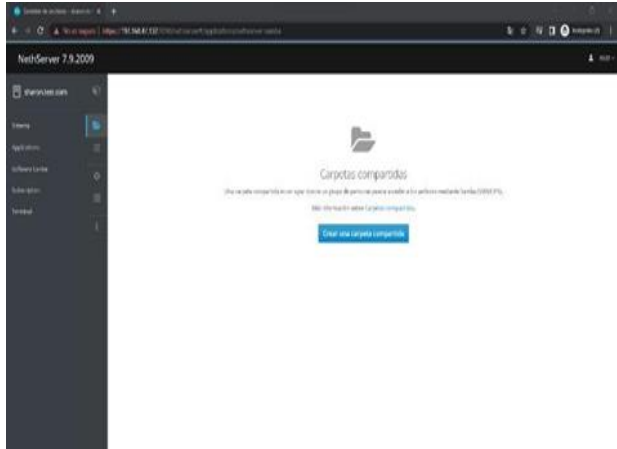

Figura 27. Aplicación carpetas compartidas.

Creo la carpeta compartida de nombre TestFolderSharon con permisos de lectura y escritura a todos los que tengan acceso.

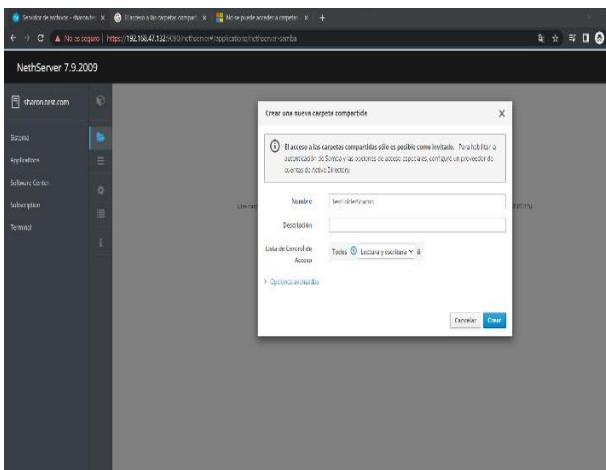

Figura 28. Crear una nueva carpeta compartida.

Una vez creada la carpeta compartida, podemos observarla en la lista de carpetas.

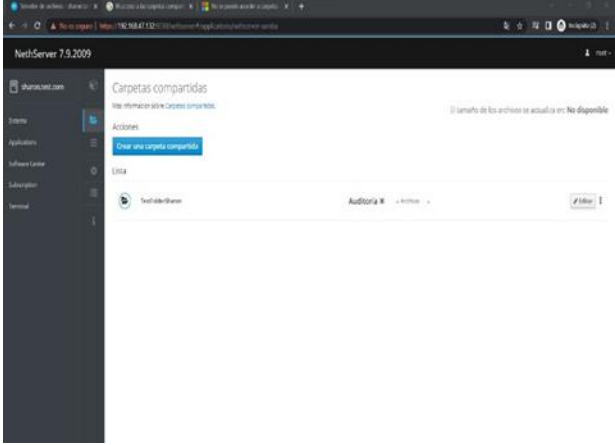

Figura 29. Lista de carpetas compartidas.

Estando en carpeta compartida nos dirigimos a auditoria para instalar los paquetes necesarios para su correcto funcionamiento.

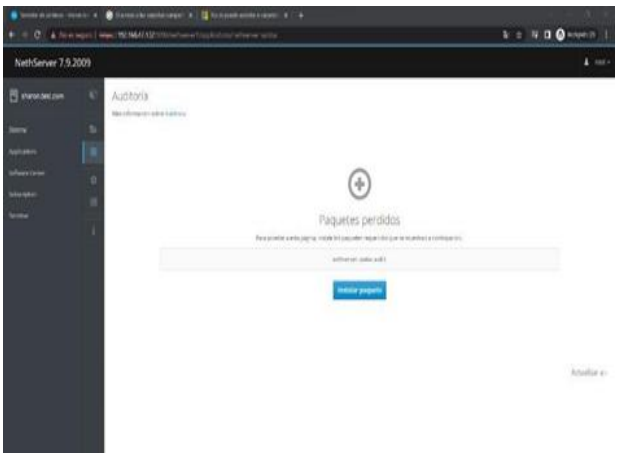

Figura 30. Instalación paquetes para auditoria.

Una vez instalados los paquetes, nos aparecen las opciones de la figura 31.

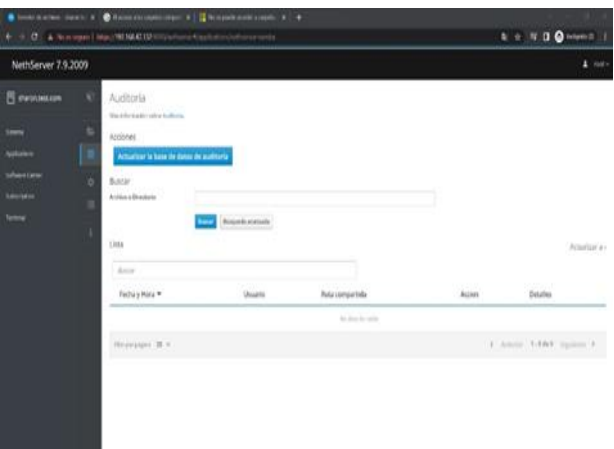

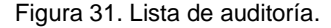

Regresamos a carpetas compartida y editamos la carpeta TestFolderSharon con opciones avanzada para habilitar la auditoria del mismo y guardamos los cambios.

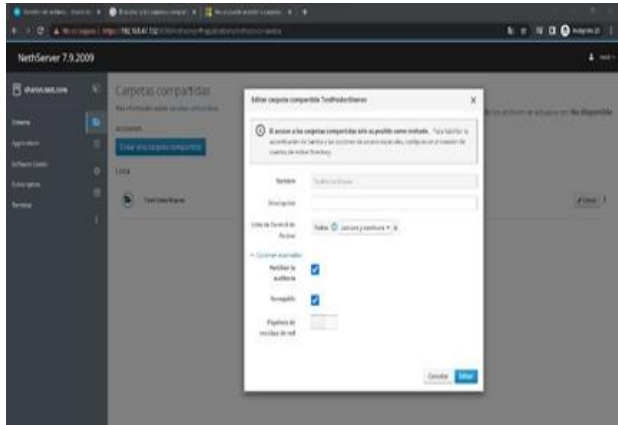

Figura 32. Habilitar auditoria en carpeta compartida.

Desde el explorador de archivos de mi sistema<br>operativo Mindows busco \\192.168.47.132 \\192.168.47.132 correspondiente a la dirección ip en donde se ejecuta la máquina virtual.

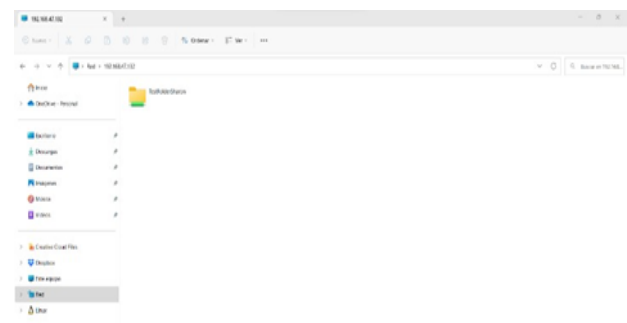

Figura 33. Buscar \\ip-maquina-vitual para carpeta compartida accedida desde explorador de archivos.

Ingreso a la carpeta compartida y tal como se observa en la figura 34 se encuentra vacía

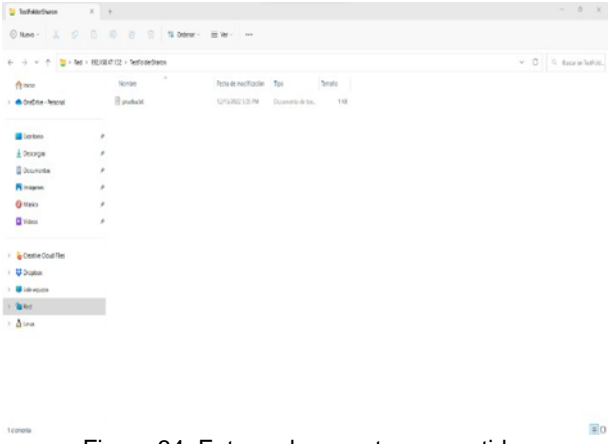

Figura 34. Entrar a la carpeta compartida.

Procedemos un archivo de texto llamado prueba.txt

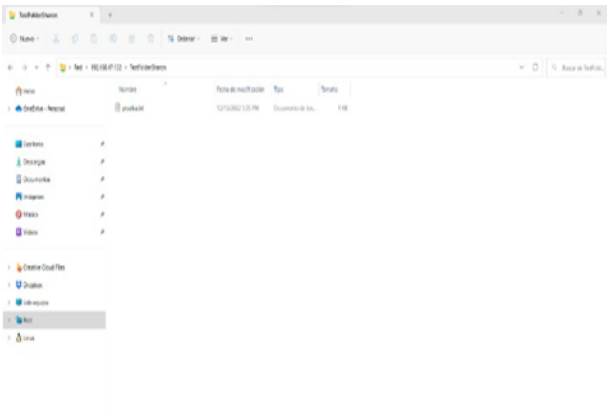

Figura 35. Creación del archivo prueba.txt dentro de carpeta compartida.

Regresamos a auditoria y presionamos el botón de actualizar la base de datos de auditoría y podemos observar un registro en la lista.

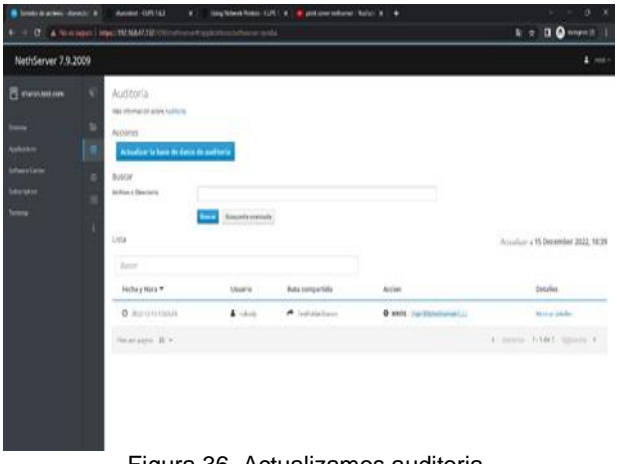

Figura 36. Actualizamos auditoria.

Damos clic en la opción de mostrar detalles de la auditoria y observamos el directorio creado en la ruta/var/lib/nethserver/ibay/TestFolderSharon/prueba.txt

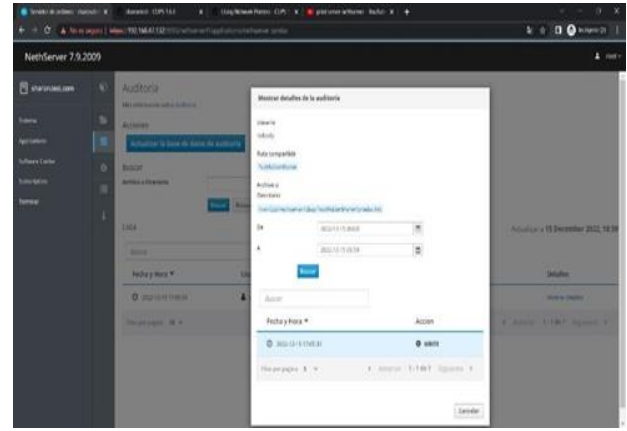

Figura 37. Mostar detalles de la auditoria.

Validamos en la terminal usando el comando 'cd/var/lib/nethserver/ibay/TestFolderSharon/' y posterior ejecutamos el comando 'ls' y observamos el archivo prueba.txt dentro de la carpeta compartida.

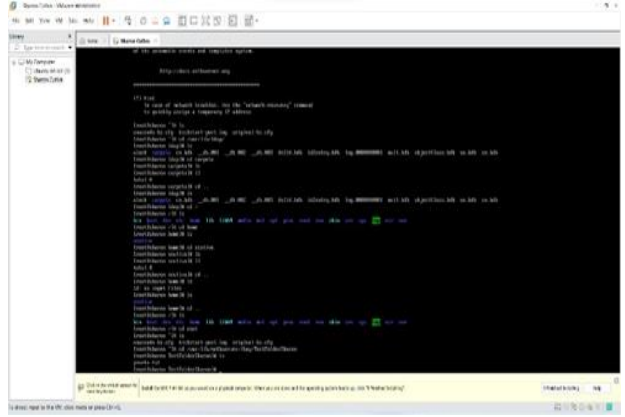

Figura 38. Visualización de archivos compartidos desde terminal de Nethserver.

Dentro del centro de software buscamos la aplicación de servidor de impresión y procedemos a descargarlo.

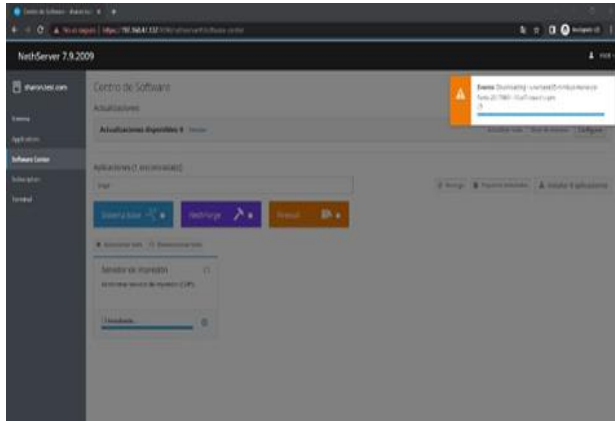

Figura 39. Instalación de servidor de impresión.

Una vez descargado el paquete, en una nueva pestaña nos dirigimos a la ruta http://192.168.47.132:631 y observamos página de inicio tal como se puede observar en la figura 40.

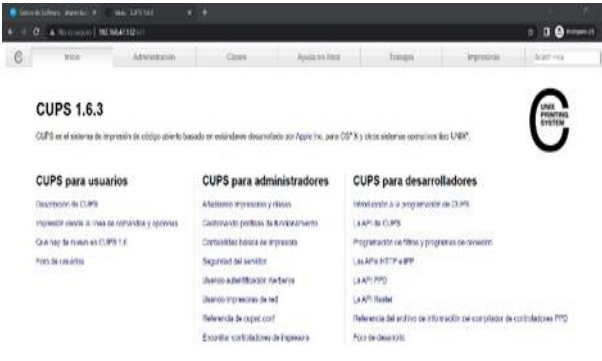

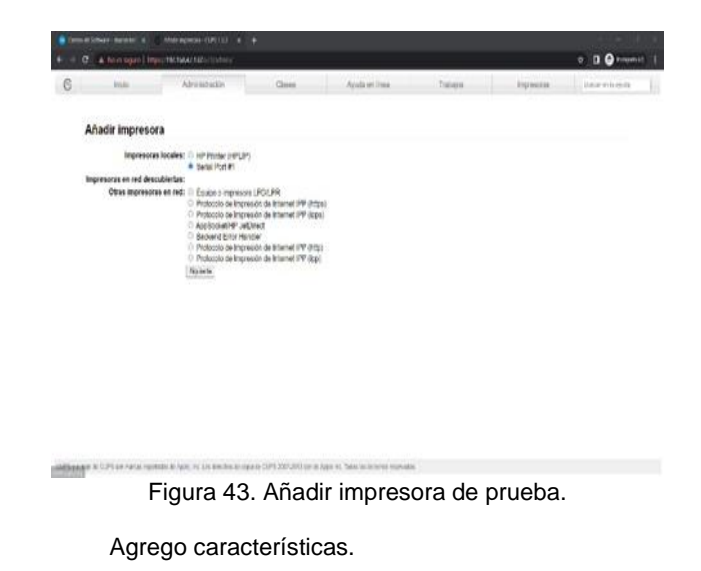

Figura 40. Inicio del servidor de impresión.

Nos dirigimos al panel de administración y damos clic en la opción de añadir impresora.

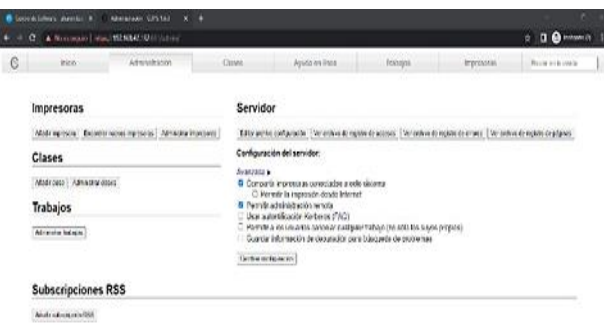

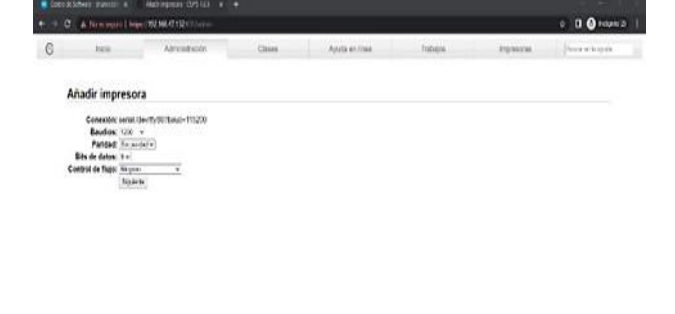

Figura 44. Añadir características de impresora de prueba.

Agrego el nombre 'sharontest' a la impresora de prueba.

|          | CreckShow Arenal a                                       | Alabinoton OPELLE X +                                            |        |                |         |                | n                              |
|----------|----------------------------------------------------------|------------------------------------------------------------------|--------|----------------|---------|----------------|--------------------------------|
| $\sigma$ |                                                          | A Non signification and Laboratory                               |        |                |         |                | <b>DO</b> HARASSE<br>$\bullet$ |
| G        | <b>Ficial</b>                                            | Atministration                                                   | Cases  | Ayoda en linea | Trabase | <b>INDIANO</b> | Promise below                  |
|          | Añadir impresora                                         |                                                                  |        |                |         |                |                                |
|          | Nonbre: Hariottat                                        | Pack ordinar surface circle ingenitis occupis 1", "if", s deaces |        |                |         |                |                                |
|          | Descripción                                              | Date cools dealers who as conclusify assuming the trans-         |        |                |         |                |                                |
|          | Unicación:<br>Consulor: senable et 6075au64115200        | This with this framity tellin to support at 199                  | 115950 |                |         |                |                                |
|          | Comparticioni & Corporti esta improsona<br><b>Wavone</b> |                                                                  |        |                |         |                |                                |
|          |                                                          |                                                                  |        |                |         |                |                                |
|          |                                                          |                                                                  |        |                |         |                |                                |
|          |                                                          |                                                                  |        |                |         |                |                                |
|          |                                                          |                                                                  |        |                |         |                |                                |
|          |                                                          |                                                                  |        |                |         |                |                                |

Nos pide las credenciales de acceso para poder

Figura 41. Administración del servidor de impresión.

acceder a las funcionalidades.

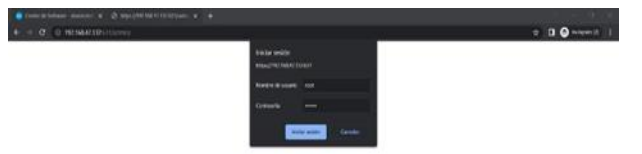

Figura 42. Credenciales del servidor de impresión.

Añadimos la impresora Serial Port #1 como impresora de prueba y así poder verificar los canales de comunicación funcione.

Figura 45. Añadir nombre a la impresora de prueba.

Sigo agregando las características a la impresora.

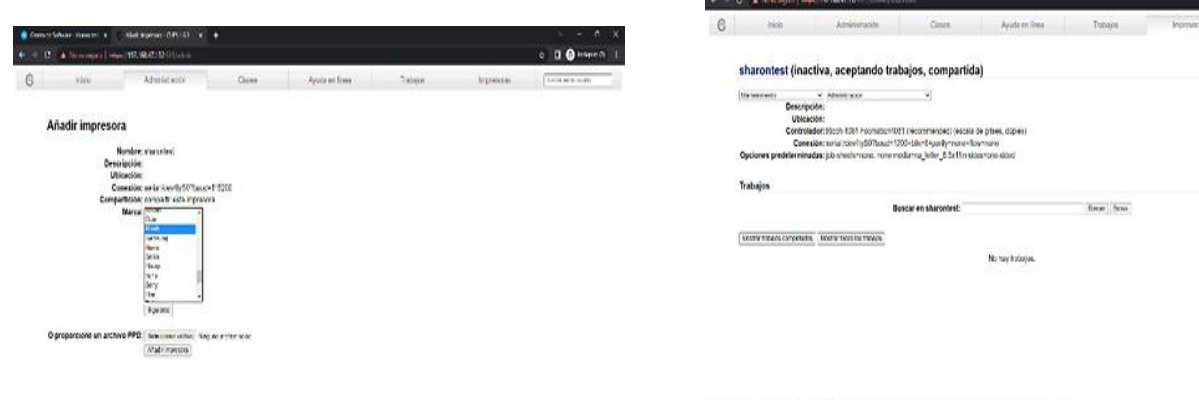

### Figura 49. Estado de la impresora de prueba.

Figura 46. Características de impresora de prueba.

who is own a 000 actual fundation, but to its

Selecciono las especificaciones de la impresora.

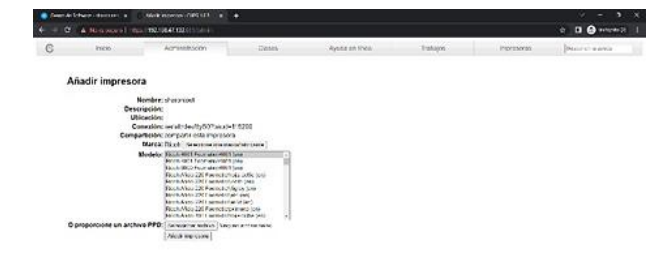

Figura 47. Especificaciones de la impresora de prueba.

Una vez agregada me aparecen estas opciones predeterminadas.

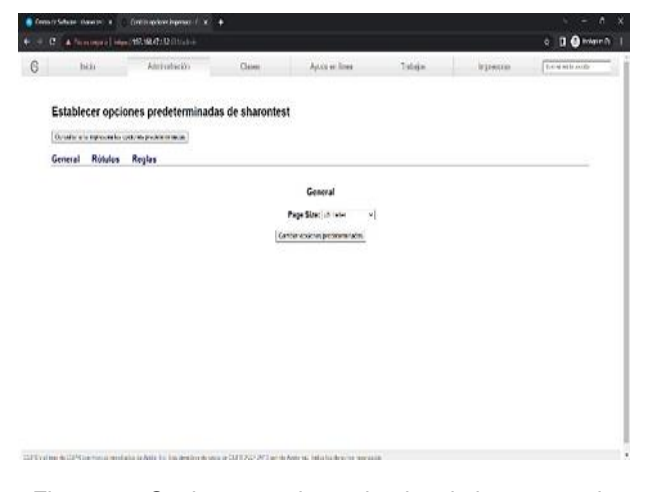

Figura 48. Opciones predeterminadas de impresora de prueba.

Me dirijo a la sección de impresoras y se logra observar la impresora antes añadida.

Procedo a imprimir una página de prueba y de esta manera se logra observar que es posible establecer un canal de comunicación de Nethserver a un periférico externo.

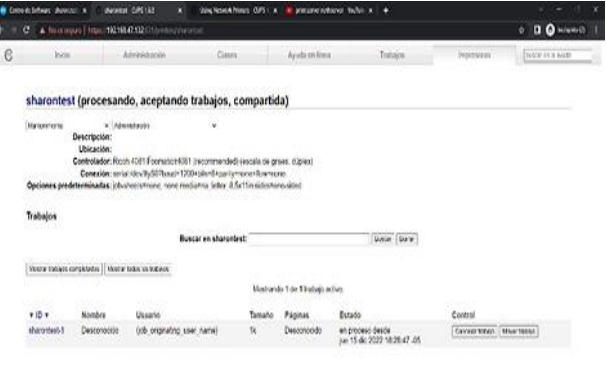

#### Figura 50. Imprimir página de prueba.

Ingresamos desde Windows a la sección de configuración > Bluetooth y dispositivos > impresoras y escáneres tal como se observa en la figura 51. y enmarcado con rojo el dispositivo antes añadido.

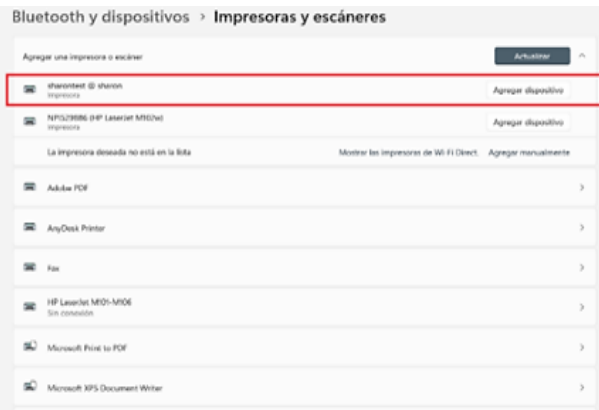

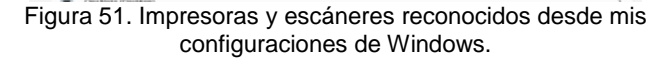

UPS in harm UPS annual

Comprobando así que podemos acceder establecer cales de comunicación y acceso de una estación de trabajo GNU/Linux a través del controlador de dominio LDAP a los servicios de carpetas compartidas e impresoras.

## **3. CONCLUSIONES**

A lo largo del desarrollo de la actividad propuesta fue complicado poder encontrar información precisa y reciente acorde a nuestro caso, puesto que, no encontramos muchos artículos que nos ayudaran a resolver los inconvenientes conforme se avanzamos. Sin embargo, fue de mucha ayuda apoyarnos en la documentación oficial de Nethserver.

Para el éxito de la actividad fue crucial la habilidad con la terminal, manejo de redes y puertos como también el manejo de máquinas virtuales y los protocolos de acceso.

### **4. REFERENCIAS**

- [1] Nethserver (s.f). Manual del Administrador. Disponible en[: https://docs.nethserver.org/es/v7/index.html](https://docs.nethserver.org/es/v7/index.html)<br>[2] Start [Nethserver Wiki]. (2022). Wiki.
- [Nethserver Disponible en: [Https://wiki.nethserver.org/doku.php](https://wiki.nethserver.org/doku.php) [3] Configura el firewall de Linux con Iptables y protege tu
- servidor. Disponible en: [https://www.redeszone.net/tutoriales/seguridad/iptablesfir](https://www.redeszone.net/tutoriales/seguridad/iptablesfirewall-linux-config) [ewall-linux-config](https://www.redeszone.net/tutoriales/seguridad/iptablesfirewall-linux-config)